# Przewodnik dla redaktora

## Powiadomienie o nowym zgłoszeniu

Powiadomienie o nowym zgłoszeniu wysłanym przez autora otrzyma na adres mailowy osoba wskazana jako kontakt w ustawieniach czasopisma. Dodatkowo kopia zgłoszenia może być wysłana na drugi adres mailowy. W treści listu o temacie **Potwierdzenie zgłoszenia tekstu** będzie widoczny tytuł zgłoszonego artykułu oraz imię i nazwisko autora.

**UWAGA!** W przypadku wyznaczenia 2 osób do przyjmowania nowych zgłoszeń ustal, która z nich odpowiada za przydzielenie redaktora prowadzącego.

Po otrzymaniu nowego zgłoszenia zaloguj się na platformie czasopism, z lewego menu wybierz sekcję **Zgłoszenia,** a następnie dział **Nieprzypisane.** 

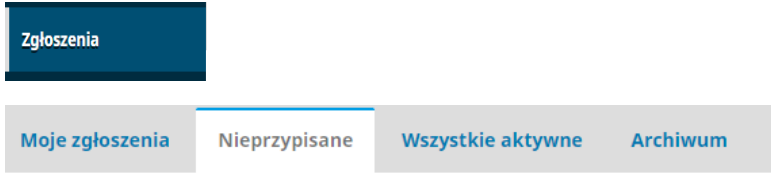

### Przyjęcie zgłoszenia

W dziale **Nieprzypisane** wybierz tytuł nowego zgłoszenia, pobierz i przejrzyj nadesłany przez autora **Plik z tekstem.** Jeżeli autor wysłał dodatkowy list do redakcji, możesz go odczytać w opcji **Wiadomość dla redaktora.** Możesz także prowadzić korespondencję z autorem przed recenzją w sekcji **Dyskusja przed recenzją**. Jeżeli chcesz poinformować autora, że jego tekst zostanie przekazany do oceny wstępnej lub wysłany do recenzji, skorzystaj z opcji **Dodaj dyskusję.** Pamiętaj, aby po wybraniu opcji **Dodaj dyskusję** zaznaczyć osobę, do której ma trafić wiadomość - czyli pole przy autorze.

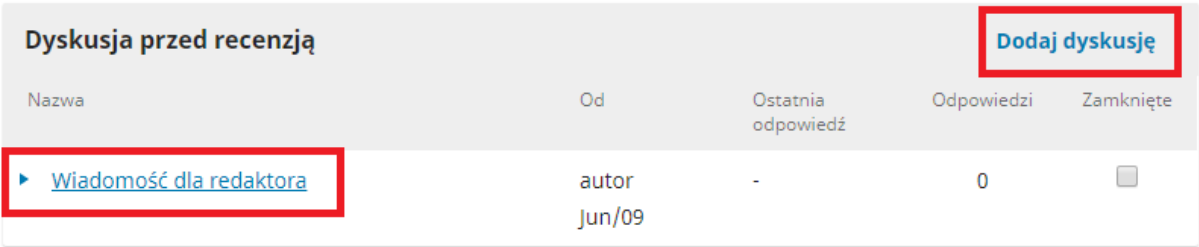

#### Przydzielenie redaktora prowadzącego

W sekcji **Redaktorzy** przydziel osobę odpowiedzialną za nadzorowanie prac nad tekstem. Możesz wybrać siebie, innego redaktora, bądź redaktora odpowiedzialnego za prowadzenie danego działu czasopisma.

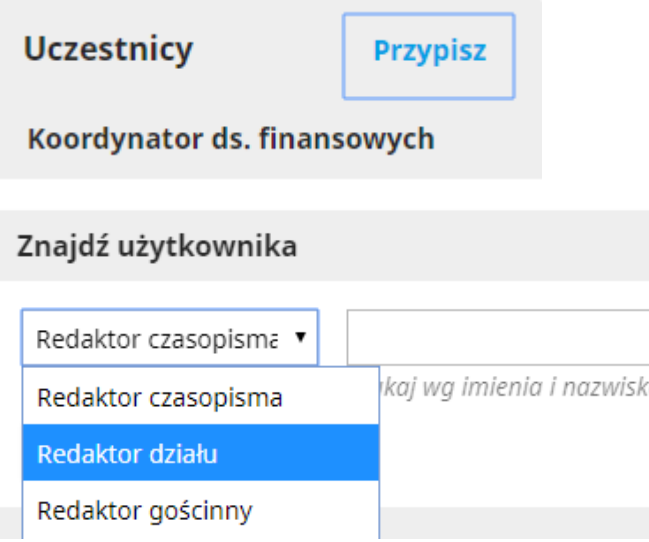

Jeżeli zdecydujesz przydzielić innego redaktora np. **Redaktora działu** wybierz go z listy i zaznacz pole przy nazwisku. Możesz też wybrać opcję, że wyznaczony redaktor działu ma prawo jedynie do przekazania rekomendacji, a nie zatwierdzania tekstu do publikacji.

#### Przydzielanie uprawnień

Ten uczestnik może jedynie zarekomendować decyzję redaktorską, która będzie wymagała zatwierdzenia przez uprawnionego członka zespołu redakcyjnego.

Jeżeli wybierasz innego redaktora prowadzącego wyślij do niego wiadomość, która zostanie wygenerowana automatycznie. Zatwierdź przyciskiem **OK**.

#### Odrzucenie tekstu

Jeżeli tekst przesłany przez autora nie nadaje się do publikacji w Twoim czasopiśmie (np. jest niezgodny z tematyką) możesz go odrzucić przed wysłaniem do dalszych prac. W tym celu pobierz tekst, przeczytaj go, przydziel redaktora (siebie lub inną osobę z redakcji, która potwierdzi twoją sugestię) lub przekonsultuj w zespole redakcyjnym, jeżeli zespół potwierdzi Twoją decyzję wybierz przycisk **Odrzuć zgłoszenie**

#### Odrzuć zgłoszenie

Wygenerowana zostanie wiadomość do autora o odrzuceniu tekstu. Wybierz przycisk **Wyślij.**  Odrzucone teksty trafiają do działu **Archiwum,** można je tam archiwizować przez określony czas, a potem ostatecznie usunąć.

# Dział recenzja

W celu wysłania artykułu do recenzji wybierz przycisk **Wyślij do recenzji.** Jeżeli tekst autora zawiera informacje o autorstwie, zapisz go na swoim komputerze i odpowiednio przygotuj (usuń wszystkie informacje i dane o autorze, usuń je także we właściwościach pliku). Tak przygotowany tekst ponownie załącz**.** W tym celu wybierz przycisk **Prześlij/Wybierz plik** załącz odpowiednio przygotowany plik i potwierdź przyciskiem **Załącz plik.** 

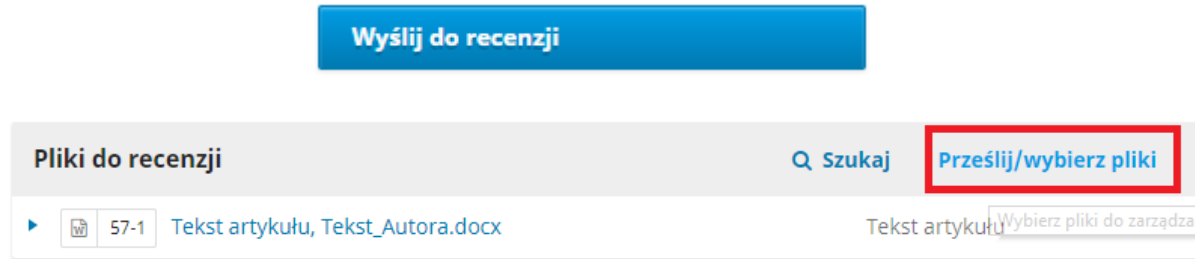

### Dodanie recenzenta

W sekcji **Recenzenci** dokonaj wyboru 2 niezależnych recenzentów i przygotuj **Etap 1** recenzji danego tekstu. W tym celu kliknij opcje **Dodaj recenzenta.** Z listy wcześniej wprowadzonych recenzentów przydziel jednego zaznaczając pole przy jego nazwisku i potwierdź wybór przyciskiem **Wybierz recenzenta.** 

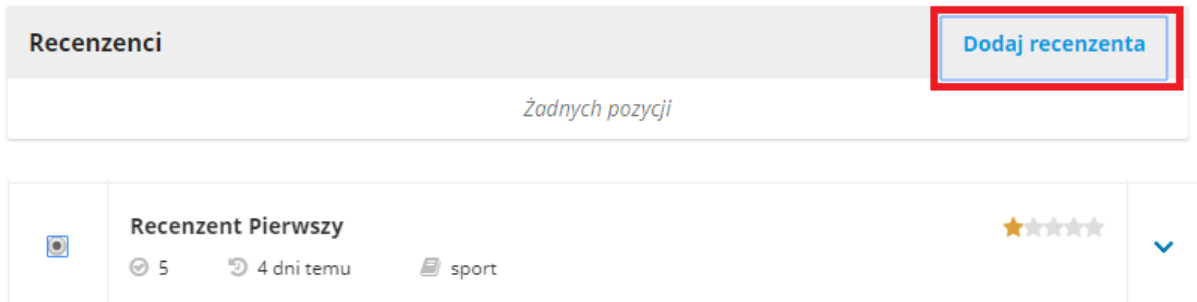

Po zatwierdzeniu wyboru recenzenta wygenerowana zostanie wiadomość z zaproszeniem do przygotowania recenzji. Jeżeli wcześniej został przygotowany elektroniczny formularz recenzji, przydziel go wybierając z listy **Formularz recenzji**. Możesz także określić do kiedy recenzent ma przeprowadzić recenzję.

Formularz recenzji

Review Form

#### 2018-07-07

Termin ukończenia recenzji

Całość zatwierdź przyciskiem **Dodaj recenzenta,** Recenzent zostanie przydzielony do zrecenzowania zgłoszonego tekstu, a na skrzynkę mailową otrzyma Twoją wiadomość z zapytaniem czy podejmie się przeprowadzenia recenzji.

Całą procedurę musisz powtórzyć jeżeli chcesz wybrać drugiego recenzenta.

#### Działania recenzenta

Wybrany recenzent otrzyma na swoją skrzynkę email wiadomość z łączem do strony informacyjnej o recenzji. Recenzent:

- widzi tytuł artykułu, abstrakt i słowa kluczowe (pełen tekst tylko wówczas gdy w konfiguracji pełnego procesu ustawiona zostanie taka możliwość).
- widzi również datę do kiedy ma wykonać recenzję.
- może zatwierdzić pole dotyczące występującego konfliktu interesów
- musi także zatwierdzić politykę prywatności.

Po zapoznaniu się z informaciami o artykule Recenzent podejmuje decyzję o podjęciu się recenzji lub rezygnacji z tego zadania. Dokonuje wyboru stosownym przyciskiem, a o decyzji natychmiast zostaje poinformowany redaktor prowadzący. Po akceptacji - otrzymuje dostęp do pełnego tekstu artykułu oraz do formularza recenzji. Zapoznany też zostaje z wytycznymi dotyczącymi przeprowadzenia recenzji.

Jeżeli recenzent zdecyduje się na dokonanie recenzji przy jego nazwisku komunikat zmieni z **Zapytanie wysłane** na **Zapytanie zaakceptowane**, pojawi się także data do kiedy recenzent powinien przesłać recenzję.

Recenzent Drugi

Zapytanie

### zaakceptowane

Recenzia do: 2018-07-07

Oprócz wypełnienia formularza recenzent może także zgrać plik autora na swój nośnik, wprowadzić do niego swoje uwagi, zapisać i załączyć pliki dodatkowe. W trakcie recenzji może prowadzić także dyskusję z redaktorem prowadzącym. O każdym nowym komunikacie redaktor prowadzący zostanie poinformowany mailem. Po zakończeniu recenzji recenzent nadaje też rekomendację czy według jego opinii redakcja winna zaakceptować lub odrzucić zgłoszony tekst czy też poprosić autora o wprowadzenie do tekstu poprawek.

### Przesłanie recenzji do autora

Po wykonaniu recenzji przez recenzenta otrzymasz komunikat na swoją skrzynkę pocztową**.** Możesz wybrać link przesłany w tekście powiadomienia, zalogować się do systemu i po wybraniu opcji **Przeczytaj recenzję** przejrzeć przesłane recenzje bądź komunikaty od recenzentów.

Recenzent Pierwszy

Recenzja przesłana Rekomendacja: Wymagane nonrawki

Podwójna ślepa

Przeczytaj recenzję

Po wybraniu opcji **Przeczytaj recenzje** możesz również dokonać oceny recenzenta a następnie zaakceptować recenzje przyciskiem **Potwierdź recenzję.** W momencie akceptacji recenzji przy nazwisku recenzenta pojawi się komunikat **Podziękowania dla recenzenta,** które możesz wysłać, aby dodatkowo potwierdzić iż recenzja dotarła i została przyjęta**.**

**Recenzent Pierwszy** 

**Dokończ** Rekomendacia: Zaakceptuj zgłoszony tekst

Podwóina ślepa

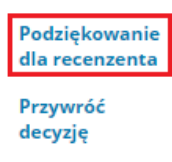

Jeżeli recenzje wymagają wprowadzenia przez autora poprawek Wybierz przycisk **Wymagane drobne poprawki.** 

Wymagane drobne poprawki

Wygenerowana zostanie tablica z e-mailem do autora, w której możesz załączyć wypełnione formularze recenzji oraz tekst z wniesionymi przez recenzenta uwagami. Aby złączyć plik recenzenta zaznacz pole przy nazwie pliku w sekcji **Wybierz pliki** recenzji, aby udostępnić je autorom.

+ Dołącz recenzję do wiadomości e-mail

Wybierz pliki recenzji, aby udostępnić je autorom

 $\blacktriangleright$ M | 58-1 | , plik recenzenta.docx

**Uwaga!** Jeżeli recenzje nie pozwalają na opublikowanie tekstu wybierz przycisk **Odrzuć zgłoszenie**  (powiadom autora, załącz wyniki recenzji)**.** Jeżeli Recenzje są pozytywne i tekst nie wymaga wprowadzenia żadnych zmian wtedy wybierz przycisk **Wyślij do korekty** (powiadom autora załącz pozytywne recenzje).

#### **Działania autora**

Po wysłaniu wyników recenzji do Autora otrzymuje on komunikat na swoją skrzynkę pocztową, loguje się do systemu, zapoznaje się z formularzem recenzji, plikiem z uwagami recenzentów. Autor po wprowadzeniu uwag recenzentów załącza poprawiony plik. W momencie załączenia pliku do redaktora prowadzącego wysłany zostaje email z informacją o przesłaniu poprawionej wersji pliku. Po zalogowaniu się w systemie Redaktor widzi, że status przesłanego tekstu zmienił się na **Wprowadzono poprawki.**

 $14$ **Autor Autorowski** Tytuł artykułu A Wprowadzono poprawki.

# Dział korekty

Po zakończeniu procesu recenzji Redaktor prowadzący wysyła tekst do korektora. Użyj w tym celu opcji *Przypisz* znajdującej się w sekcji *Uczestnicy.*

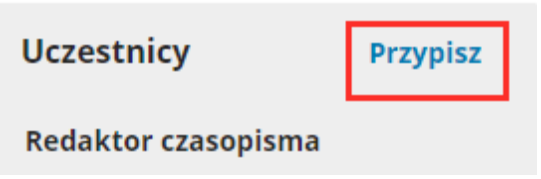

W tablicy *Dodaj uczestnika* wybierz rolę *Korektora* i potwierdź przyciskiem *Szukaj.* Zaznacz odpowiednią osobę, wygeneruj wiadomość i wyślij zgłoszenie.

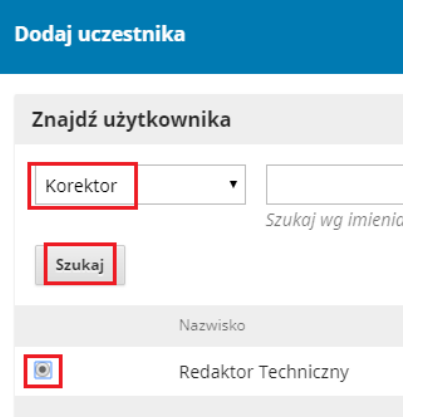

### Działania korektora

Po wysłaniu zgłoszenia korektor otrzymuje informację mailową, że w systemie nowy tekst oczekuje na korektę. W tym momencie może przystąpić do pracy, a dodatkowo prowadzić korespondencję z autorem dotyczącą konieczności wprowadzania poprawek. Autor akceptuje poprawki korektora lub załącza swoją wersję tekstu. Następnie korektor nanosi ostateczne modyfikacje w tekście oraz metadanych (w tym celu korzysta z przycisku *Metadane* przy tytule artykułu, edytuje je nanosi poprawki i zapisuje). Na zakończenie pracy wgrywa tekst w pole: **Po korekcie.**

Informacja o tekście po korekcie trafia do redaktora prowadzącego który przekaże go do specjalisty DTP (osoby zajmującej się składem artykułu), który wprowadzi tekst w szablon i doda paginację.

### Ostateczna korekta

Po złożeniu tekstu redaktor może wysłać prośbę o ostateczną korektę do Korektora pliku po składzie oraz autora. Po przygotowaniu ostatecznej wersji artykułu redaktor prowadzący przesyła zgłoszenie do *Realizacji*.

# Dział realizacji

Otrzymując informację od Specjalisty DTP o wgraniu ostatecznej wersji artykułu, w formacie PDF, redaktor loguje się do system, wybiera przycisk **Wyślij do realizacji**, a następnie **Zaplanuj do publikacji**. Następnie przypisuje artykuł do odpowiedniego numeru oraz uzupełnia strony artykułu.

Zaplanuj do publikacji

Publikacja

Zaplanowane do publikacji w

Tom 1 Nr 1 (2018)

Wybierz z listy  $*$ 

#### Strony

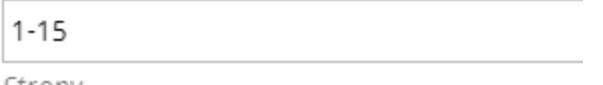

Po otrzymaniu wszystkich artykułów, uporządkowaniu spisu treści, nowy numer jest gotowy do publikacji.

### Założenie numeru

Aby założyć nowy numer czasopisma wybierz z menu w lewej kolumnie opcję *Numery*, a następnie *Zaplanowane numery.*

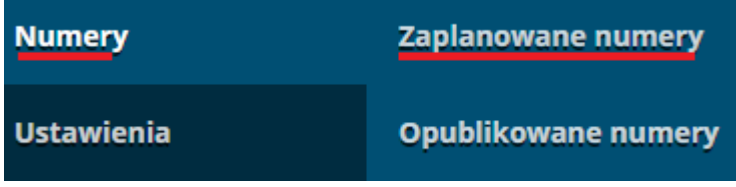

Następnie wybierz opcję *Utwórz numer.* Uzupełnij informację o nowym numerze (rok, numer, ewentualny tytuł i opis) możesz załączyć też najnowszą okładkę w rozmiarze 273px/192px.

Zaakceptuj wprowadzone informację, a następnie uzyskasz dostęp do numeru, do którego możesz załączać artykuły w wersji ostatecznej

#### Opublikowanie numeru

Po załączeniu wszystkich tekstów możesz zarządzać planowanym numerem. Odpowiednio uporządkować spis treści, a także ostatecznie poprawić informacje na temat numeru.

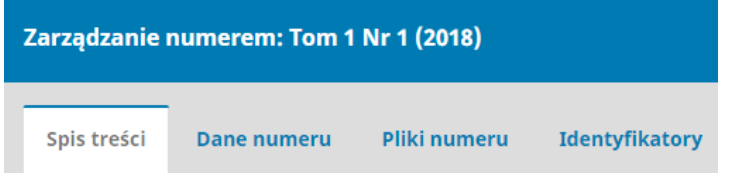

Zanim opublikujesz nowy numer możesz podejrzeć jego wygląd. Wybierz opcję *Podgląd*. Następnie, w celu opublikowania, kliknij opcję *Opublikuj numer.* 

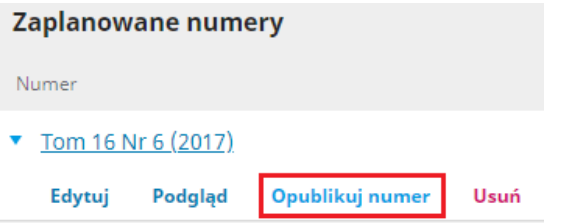